## **USER MANUAL OF SMART Kit**

### *NOTE:*

**Company will not be liable for any issues and problems caused by Internet, Wi-Fi Router and Smart Devices. Please contact the original provider to get further help.**

**CE-OSK201**

**20180511**

### **IMPORTANT NOTE:**

Read the manual carefully before installing or connecting your Smart kit. Make sure to save this manual for future reference.

Product name: Smart Kit Model: CE-OSK201 FCC ID: 2ADQOMDNA18 IC: 12575A-MDNA18

This device complies with Part 15 of the FCC Rules and RSS 247 of Industry & Science Canada. Operation is subject to the following two conditions: (1) this device may not cause harmful interference, and (2) this device must accept any interference received, including interference that may cause undesired operation. Changes or modifications not expressly approved by the party responsible for compliance could void the user's authority to operate the equipment.

This device complies with FCC radiation exposure limits set forth for an uncontrolled environment. In order to avoid the possibility of exceeding the FCC radio frequency exposure limits, human proximity to the antenna shall not be less than 20cm (8 inches) during normal operation.

Note: This equipment has been tested and found to comply with the limits for a Class B digital device, pursuant to Part 15of the FCC rules. These limits are designed to provide reasonable protection against harmful interference in a residential installation. This equipment generates, uses and can radiate radio frequency energy and, if not installed and used in accordance with the instructions, may cause harmful interference to radio communications.

However there is no guarantee that interference will not occur in a particular installation. If this equipment does cause harmful interference to radio or television reception, which can be determined by turning the equipment off and on, the user is encouraged to try to correct the interference by one or more of the following measures: Reorient or relocate the receiving antenna Increase the separation between the equipment and receiver Connect the equipment into an outlet on a circuit different from that to which the receiver is connected Consult the dealer or an experienced radio/TV technician for help.

Company name/address:

Peoples Republic of China GD Midea Air-Conditioning Equipment Co.,Ltd Add: Midea Industrial District , Beijiao ,Shunde, Foshan, Guangdong ,

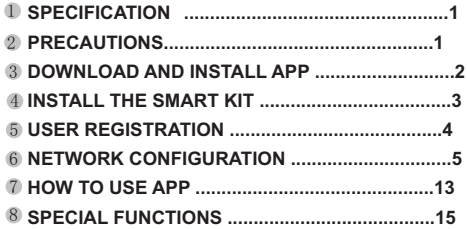

### **DECLARATION OF CONFORMITY**

Hereby, we declare that this smart kit is in compliance with the essential requirements and other relevant provisions of Directive 2014/53/EU. The declaration of conformity may be consulted with sales agent.

### **1 SPECIFICATION**

**CONTENTS Model**: CE-OSK201 **Standard**: IEEE 802.11b/g/n **Antenna Type**: Wxternal omnidirectional Antenna, **Frequency**:WIFI:2412-2462MHz **Maximum Transmitted Power:** 20dBm Max Operation Temperature:0 <sup>°</sup>C~45<sup>°</sup>C/32<sup>°</sup>F~113<sup>°</sup>F. **Operation Humidity**:10%~85% **Power Input**: DC 5V/300mA

# **2 PRECAUTIONS**

**Applicable system: IOS, Android.** 

### **Note:**

- APP can not support the latest software version of Android and IOS system.
- Due to special situation may be occurred, we explicitly claims below: Not all of the Andriod and IOS system are compatible with APP. We will not be responsible for any issue as a result of the incompatibility.

### **Wireless safety strategy**

Smart kit only support WPA-PSK/WPA2-PSK encryption and none encryption . WPA-PSK/WPA2-PSK encryption is recommended.

### **Caution**

Please Check The Service Website For More Information.

**1**

- Smart Phone camera needs to be 5 million pixels or above to make sure scan QR code well.
- Due to different network situation, sometimes, request

time-out could happen, thus, it is necessary to do network configuration again.

Due to different network situation, control process may return time-out sometimes. If this situation occurs, the display between board and App may not be the same, please do not feel confused.

**NOTE:** Company will not be liable for any issues and problems caused by Internet, Wi-Fi Router and Smart Devices. Please contact the original provider to get further help.

### **DOWNLOAD AND INSTALL APP 3**

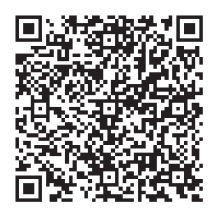

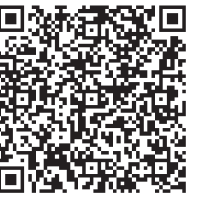

**2 3**

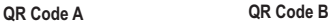

### **Caution**: QR Code A and QR Code B is only available for downloading APP.

- Android Phone users: scan QR Code A or go to google play, search 'Nethome Plus' app and download it.
- I phone Users: scan QR Code B or go to App Store, search 'Nethome Plus' app and download it.

### **INSTALL THE SMART KIT 4**

 $\mathfrak I$  Remove the protective cap of  ${\mathfrak t}$ e smart kit

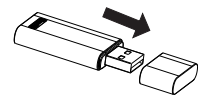

- 2 Open the front panel and insert the smart kit into the reserved interface.
- 3 Attach the QR code packed with SMART KIT to the side panel of the machine, ensure it is convenience to be scanned by the mobile phone. Alternatively, user can take picture of the QR Code and save in into their own phone.

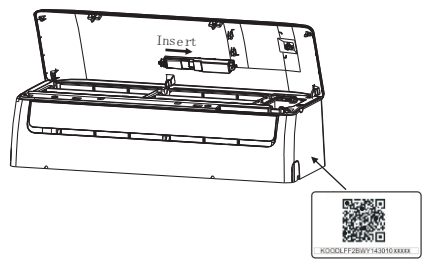

**WARNING:**This interface is only compatible with SMART KIT provided by the manufacturer.

- Please ensure your mobile device is connected to Wifi router. Also, the Wifi router has already connected to Internet before doing user registration and network configuration.
- It is better to log in your email box and active your registration account by clicking link in case you forget the password.

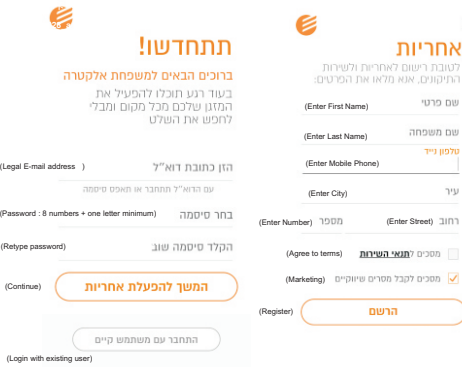

① Enter E-mai Address ② and passowrd, press continue

Enter your personal information and adress, and then click Register .

 $\checkmark$ 

**DUI** nu

n'u

 $\overline{\mathsf{v}}$ 

**4 5**

## **5 USER REGISTRATION 6 NETWORK CONFIGURATION**

### **Caution:**

- $\bullet$  It is necessary to forget any other around network and make sure the Android or IOS device just connect to the WIFI network you want to configure.
- Make sure the Android or IOS device WIFI function works well and can be connected back to your original WIFI network automatically.

### **Kindly reminder:**

• When AC enters into AP mode, the air-conditioning 8 minutes to let the AC quit AP mode automatically. remote controller can't control it. It is necessary to finish network configuration or power the AC again in order to control it. Alternatively, you need to wait

### ■ Using Android device to do network configuration

- 1 Make sure your mobile device has already been connected to the wifi network which you want to use. Also, you need to forget other irrelevant wifi network in case it influences your configuration process.
- 2 Disconnect the power supply of AC.
- 3 Connect the power supply of AC, and continuously press the digital display button or do not disturb button seven times in 3 minutes.
- 4 When the AC displays AP , it means that the AC WIFI ' ' has already entered into AP Mode.
	- Some type of AC do not need the 
	step to be in AP mode

ועכט ווק מונד זוובר חונ המזגן לרשת הביתית

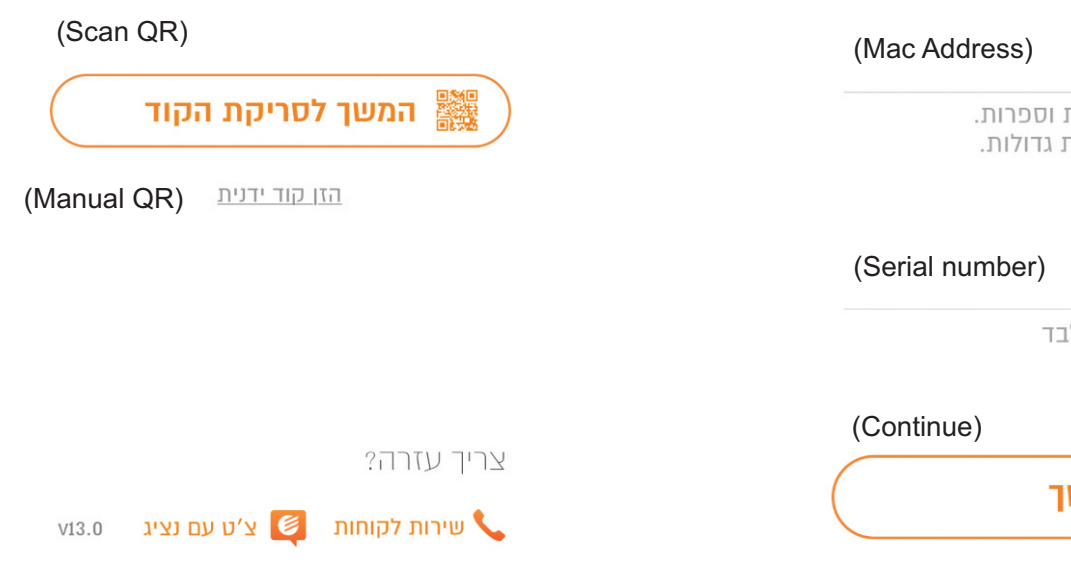

2 QR codes to be scanned: IDU QR which is pasted on IDU and Wi-Fi QR which is packed with the Wi-Fi module

על הקופסא

כתובת MAC שילוב של אותיות וספרות. הקפד על אותיות גדולות. מספר סידורי ספרות בלבד המשך

This is the Manual Entering QR page in case of Camera failuer

 $\left\langle \right\rangle$ נסרק בהצלחה

.<br>כדי לסיים את החיבור אשרו את פרטי הרשת הביתית<br>למטה

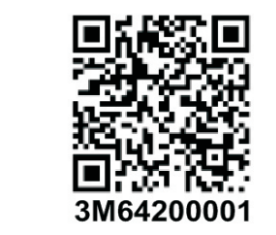

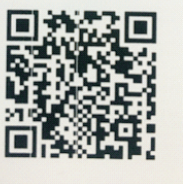

MAC: BCOF2BA874E6

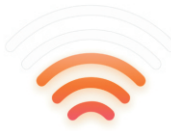

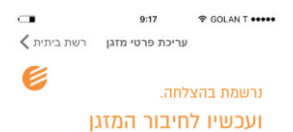

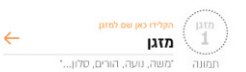

ביחרו מהגלריה שלנו

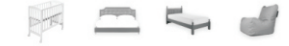

 $177$ 

### Name the A/C and press continue

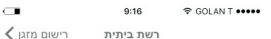

 $\subset$ 

# נסרק בהצלחה!

חיבור המזגן לרשת הביתית בשני צעדים פשוטים:

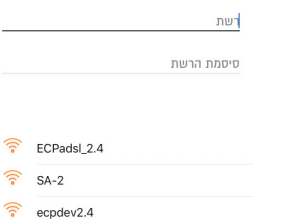

€ Ecp-Tech

 $\Rightarrow$ DIRECT ES UR OFFICIAL COED

### Choose net\_ac\_XXXX

Type default password: net\_ac\_XXXX

**6 7**

### ■ Using IOS device to do network configuration

- Make sure your mobile device has already been 1 connected to the wifi network which you want to use. Also, you need to forget other irrelevate wifi network in case it influences your configuration process.
- Disconnect the power supply of AC(some units). 2
- Connect the power supply of AC, and continuously 3 press the digital display button or do not disturb button seven times in 3 minutes.
- When the AC displays AP , it means that the AC WIFI ' ' 4has already entered into AP Mode.

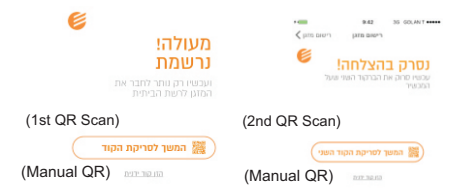

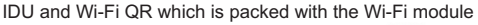

**PRESERVEY CO** 

Jurin comm 2 s'u un tere o.com Two QR codes to be scanned:

IDU QR which is pasted on IDU and Wi-Fi QR which is packed with Wi-Fi

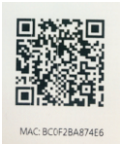

**8**

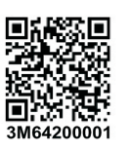

nnot nive **L** 

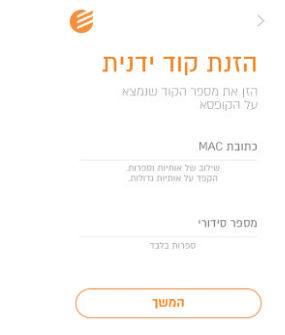

This is the Manual Entering QR page in case of Camera failuer

**9**

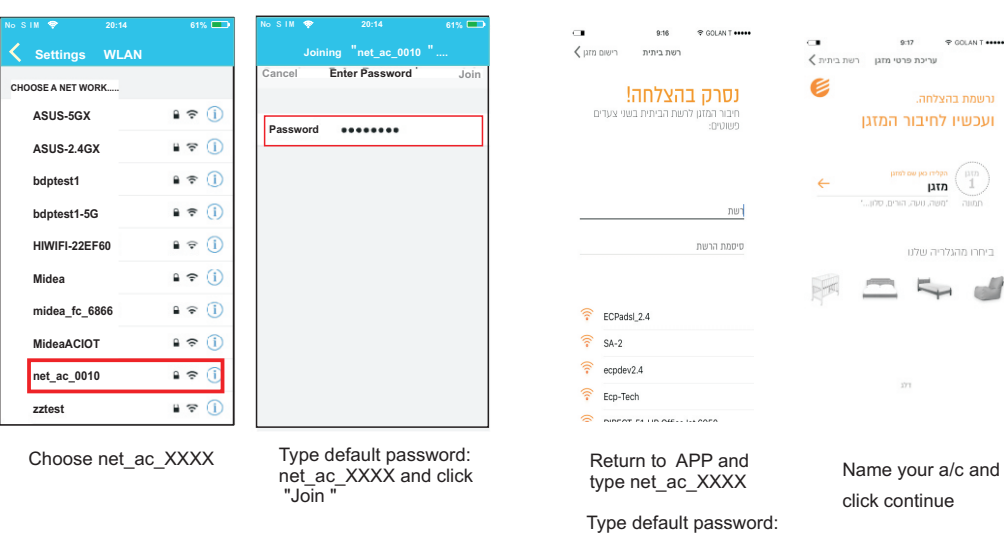

 $\bf \Phi$ 

net\_ac\_XXXX

ame your a/c and ick continue

**O** 

 $\dot{37}7$ 

 $0 - 17$ 

עריכת פרטי מזגן

**COLANT BREES** 

נרשמת בהצלחה.

מזגו

ביחרו מהגלריה שלנו

# 技术要求:

# 100克铜版纸,彩色 74mm\*105mm